Một số hướng dẫn cấu hình và sử dụng Zoom cho Giáo Viên

- 1 Hướng dẫn Breakout Room trong Zoom
- 1.1 Login vào web và bật chức năng Breakout Room trong Phần Settings

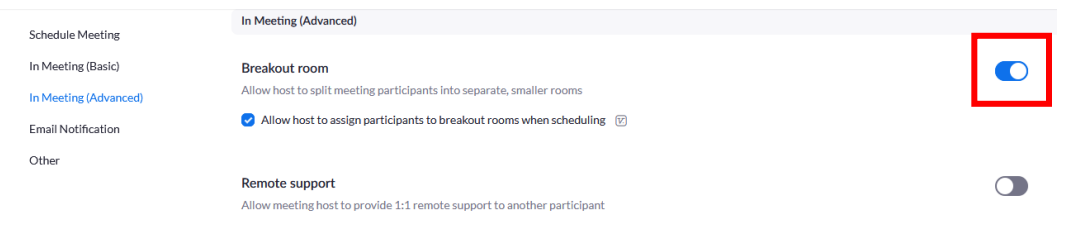

## 1.2 Chọn chức năng Breakout Room trên giao diện chính

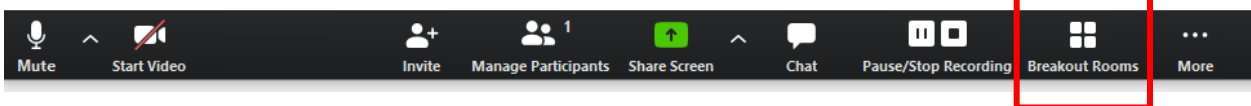

## 1.3 Chọn số lượng phòng cần Breakout

- Có 2 lựa chọn, tự động (Automatically): sẽ chia đều SV random vào các phòng
- Manually : tự động gán bằng tay các bạn vào từng nhóm, các hình tiếp theo hướng dẫn thao tác gán SV vào từng nhóm

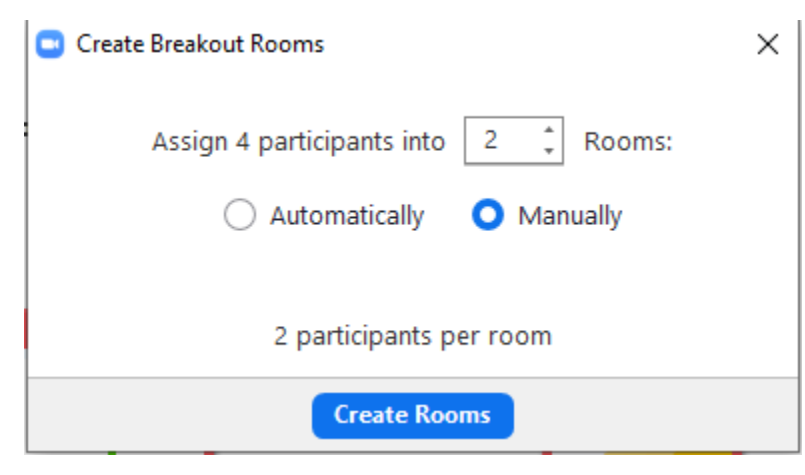

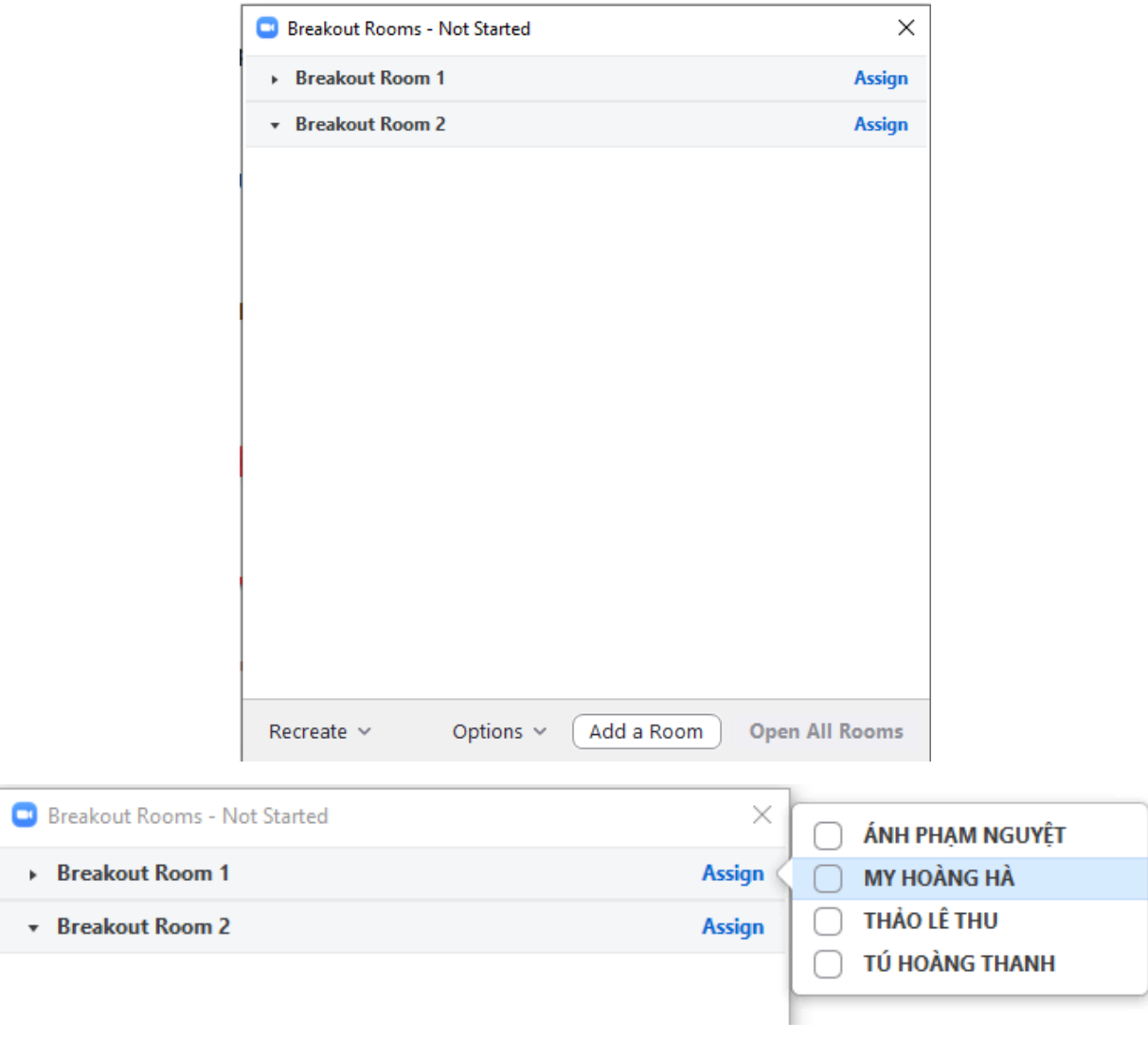

*Hình 1 Chọn gán người trong các phòng*

1.4 Có thể tạo room tự động đóng trong vào X phút, ví dụ thảo luận nhóm 30 phút thì chọn option tự đóng trong 30p, trước khi đóng sẽ có count down thể hiện sắp kết thuc (nhớ chỉnh thời gian count down – ví dụ cho SV 300 giây để SV khi thấy count down, họ sẽ cố gắng kết thuc thảo luận)

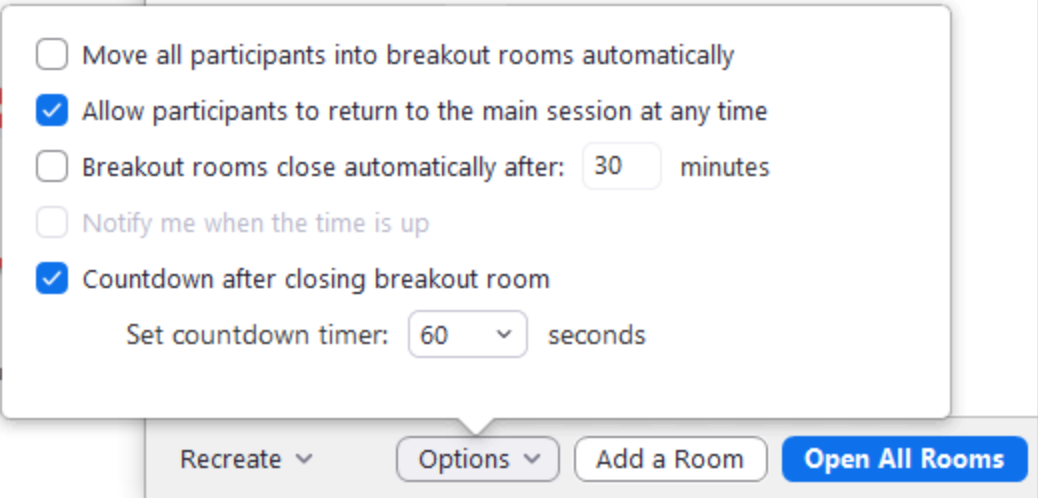

*Hình 2 các cấu hình khi tạo phòng, nhấn Open All Rooms để bắt đầu thảo luận riêng*

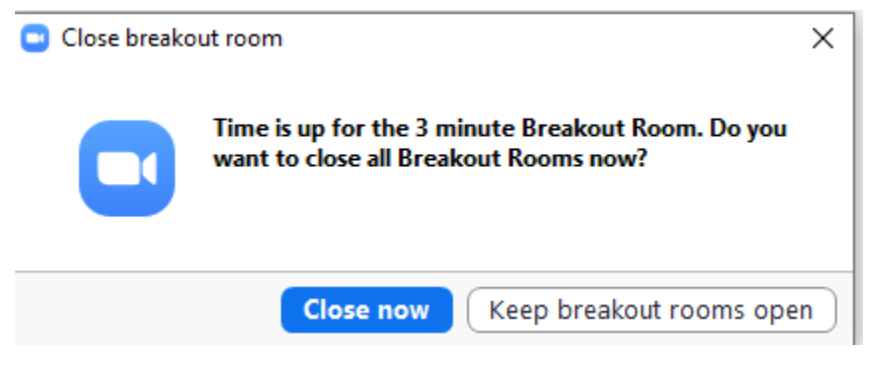

*Hình 3 Thông báo khi hết giờ thảo luận*

## 1.5 Giáo viên tham gia vào từng Room để hướng dẫn SV

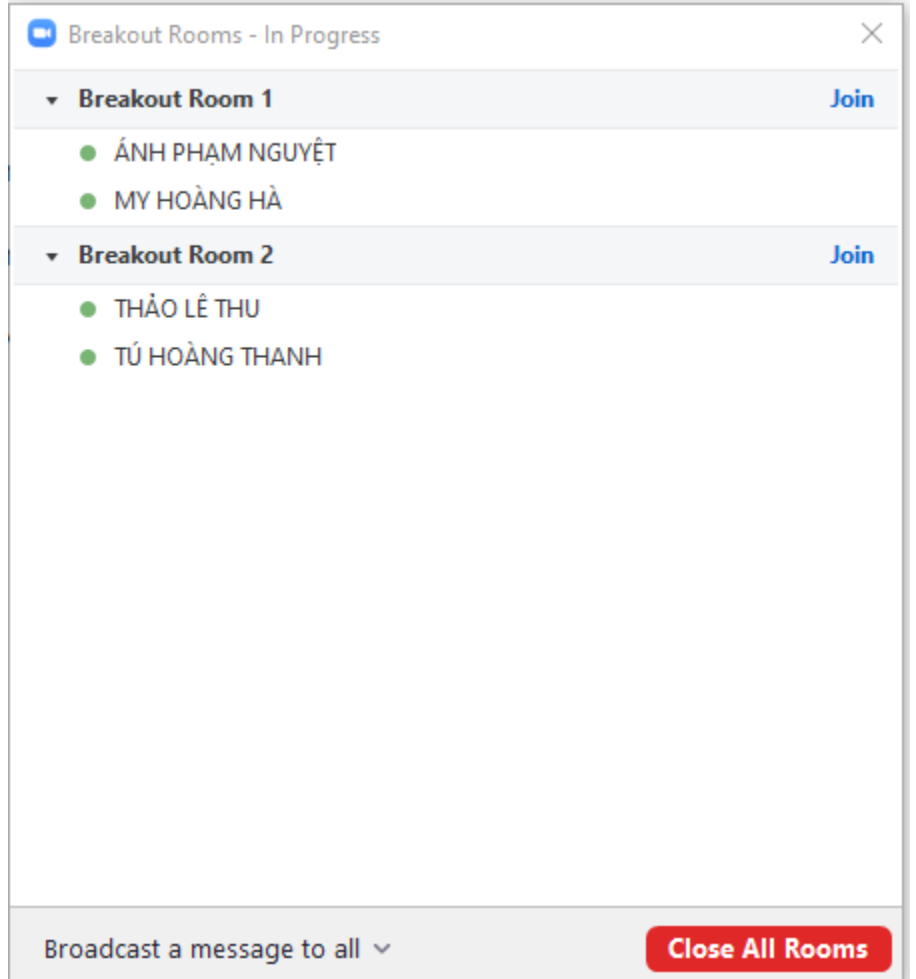

*Hình 4 Sau khi SV join vào phòng, giáo viên có thể Join vào từng phòng riêng để hướng dẫn từng nhóm*

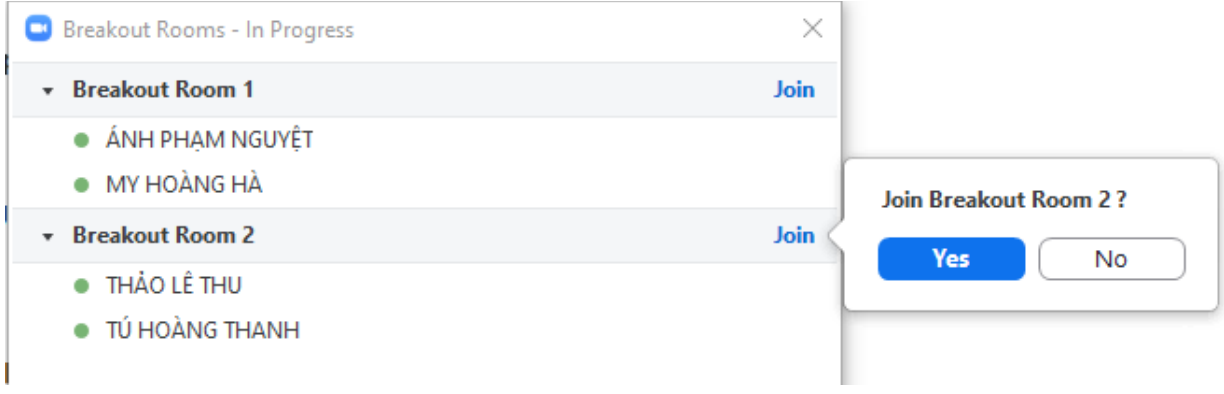

*Hình 5 Giáo viên muốn join vào Room 2*

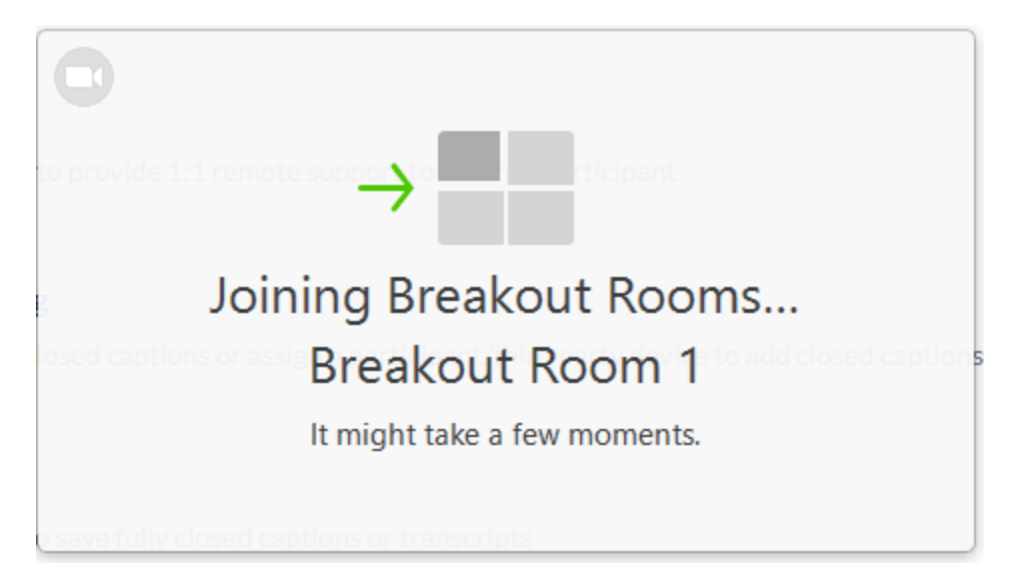

*Hình 6 Thông báo giáo viên join vào room*

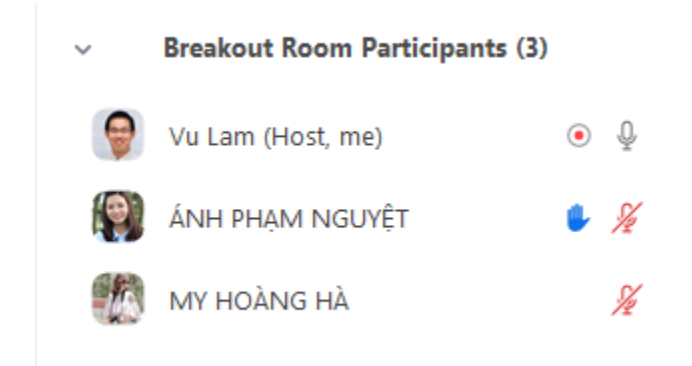

*Hình 7 DS người tham dự bây giờ sẽ gồm giáo viên và các thành viên trong nhóm*

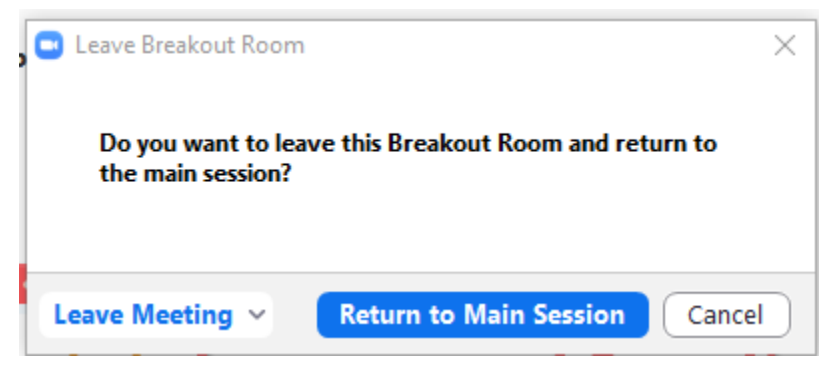

*Hình 8 Giáo viên rời nhóm, có thể join vào nhóm khác*

## 1.6 Giáo viên đóng tất cả các phòng thảo luận (sẽ có thời gian count down để SV biết)

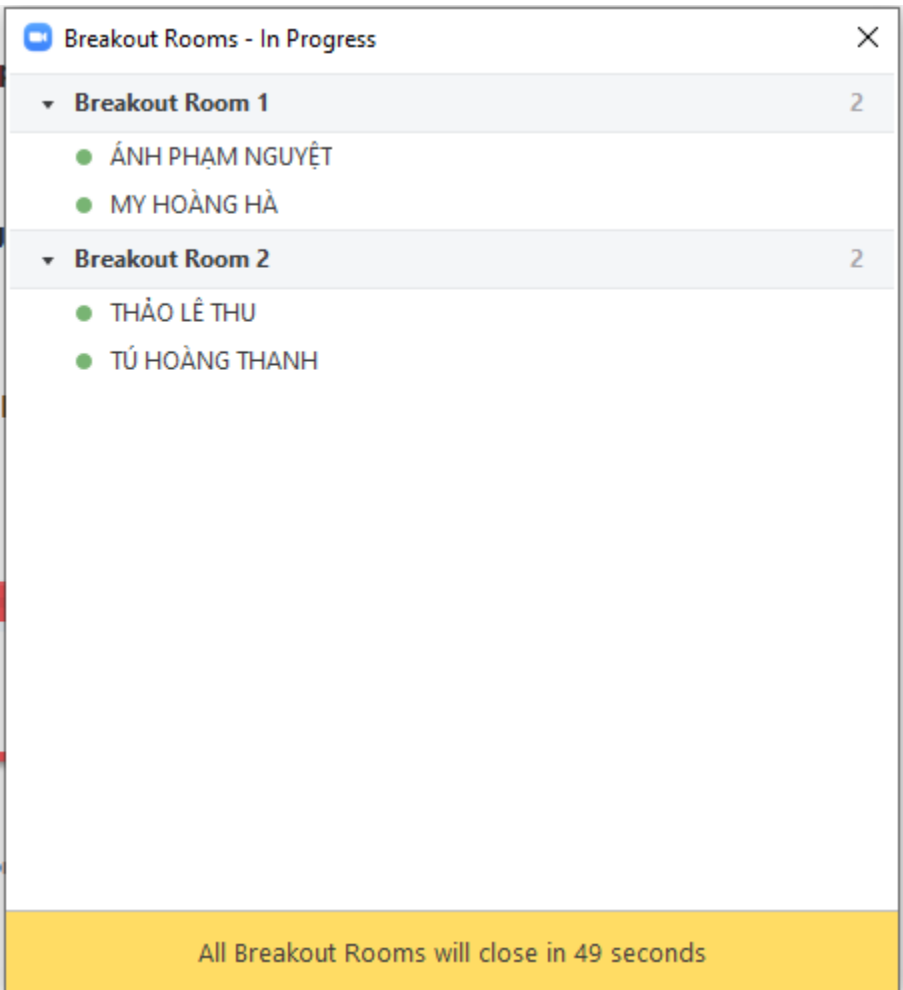

- 1.7 Sử dụng Zoom cho chức năng Remote Support khi dạy thực hành:
	- Giáo viên có thể tạo 2 room, 1 Room chỉ có sinh viên cần support, room còn lại gồm tất cả các bạn SV, sau đó giáo viên join vào room 1 để trao đổi riêng với SV, sau đó trở ra và hủy các phòng  $\rightarrow$  nhớ set thời gian count down về 0
	- Chức năng Remote Support (ngược với chức năng Breakout Room) thì giáo viên có để điều khiển cả máy tính của sinh viên, tuy nhiên khi giáo viên giảng cho SV cần được hỗ trợ nghe thì toàn bộ lớp đều thấy và nghe.
	- Tùy theo cách tổ chức, GV quyết định chọn chức năng Breakout hay Remote.